## **Using ActiveLearn successfully during remote learning and school closures.**

All students should be logging into ActiveLearn using the link on the school VLE page.

[https://pi.pearsoned.com/v1/piapi/piui/signin?client\\_id=BRSIcPHr2Iq0NV8AQP99zDZau8IPUxgy&login\\_success\\_url=](https://pi.pearsoned.com/v1/piapi/piui/signin?client_id=BRSIcPHr2Iq0NV8AQP99zDZau8IPUxgy&login_success_url=https:%2F%2Fwww.pearsonactivelearn.com%2Fapp%2FLogin) [https:%2F%2Fwww.pearsonactivelearn.com%2Fapp%2FLogin](https://pi.pearsoned.com/v1/piapi/piui/signin?client_id=BRSIcPHr2Iq0NV8AQP99zDZau8IPUxgy&login_success_url=https:%2F%2Fwww.pearsonactivelearn.com%2Fapp%2FLogin)

Students passwords are their normal school login e.g. 16LEW1234, students were set up with a default password originally that was Changeme200, they were all encouraged to change this to something memorable for themselves.

There is a forgot my password link on the page

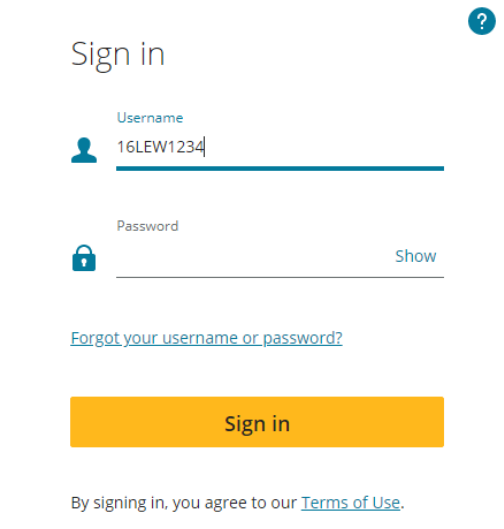

They then get a choice to reset their password via email or memorable questions, both needed to be set up by themselves when they first registered in ActiveLearn. The problem I often find here is that students might not have done this or wrote something down differently than they can remember. All maths teachers can also reset passwords back to Changeme200 on ActiveLearn for students, just email us or send us a request via the stream on google classroom or contact Head of faculty Miss Tambling on [stfnvt@launcestoncollege.org.uk](mailto:stfnvt@launcestoncollege.org.uk)

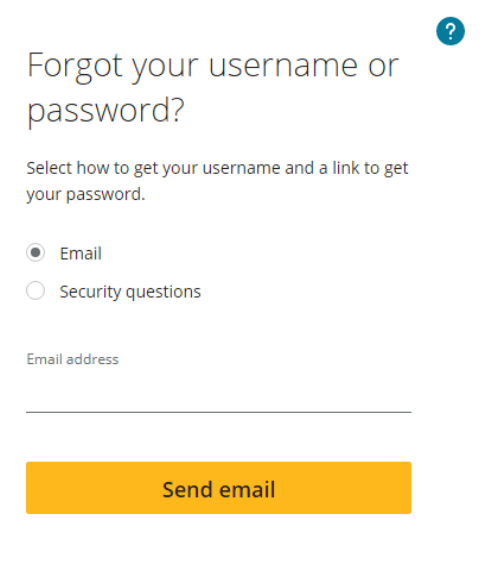

Return to Sign in

ActiveLearn works best on Google or safari, it doesn't seem to open the books when using internet explorer. You also need to ensure that pop-ups are enabled. The way to do this is different depending on what you are using I have given some suggested approaches below but most ways can be found by searching on the internet.

## **On Chrome**

## Block or allow pop-ups in Chrome

By default, Google Chrome blocks pop-ups from automatically showing up on your screen. When a pop-up is blocked, the address bar will be marked Pop-up blocked  $E_{\rm B}$ . You can also decide to allow pop-ups.

If you still get pop-ups after disabling them:

- You may have previously subscribed to receive notifications from a site. You can block notifications if you don't want any communications from a site to show up on your screen.
- Your computer or phone may be infected by malware. Learn how to get rid of malware.
- 1. On your computer, open **Chrome**.
- 2. At the top right, click More. Settings.
- 3. Under "Privacy and security," click Site settings.
- 4. Click **Pop-ups** and redirects.
- 5. At the top, turn the setting to Allowed or Blocked.
- 1. On your iPhone or iPad, open the Chrome app  $\bullet$ .
- 2. Tap More  $\cdots$  > Settings  $\ddot{\bullet}$ .
- 3. Tap Content Settings Block Pop-ups.
- 4. Turn Block Pop-ups on or off.

## **On Safari**

- 1. On your computer, Select "**Safari**" > "Preferences".
- 2. Click on "Security" at the top of the window.
- 3. Check the box "**Block pop**-**up** windows" to enable this feature. Uncheck it to **disable** it.
- 1. On your iPad, Start the Settings app.
- 2. In the pane on the left, tap "Safari."
- 3. In the General section, turn off "Block Pop-ups" by swiping the switch to the left.

I am sorry but at times the books have been a little slow, I have found this is often early in the morning this is due to the number of students using the product during this time across the country, they do download with patience in the end. If this still doesn't work contact your maths teacher via google classroom or email for further help.